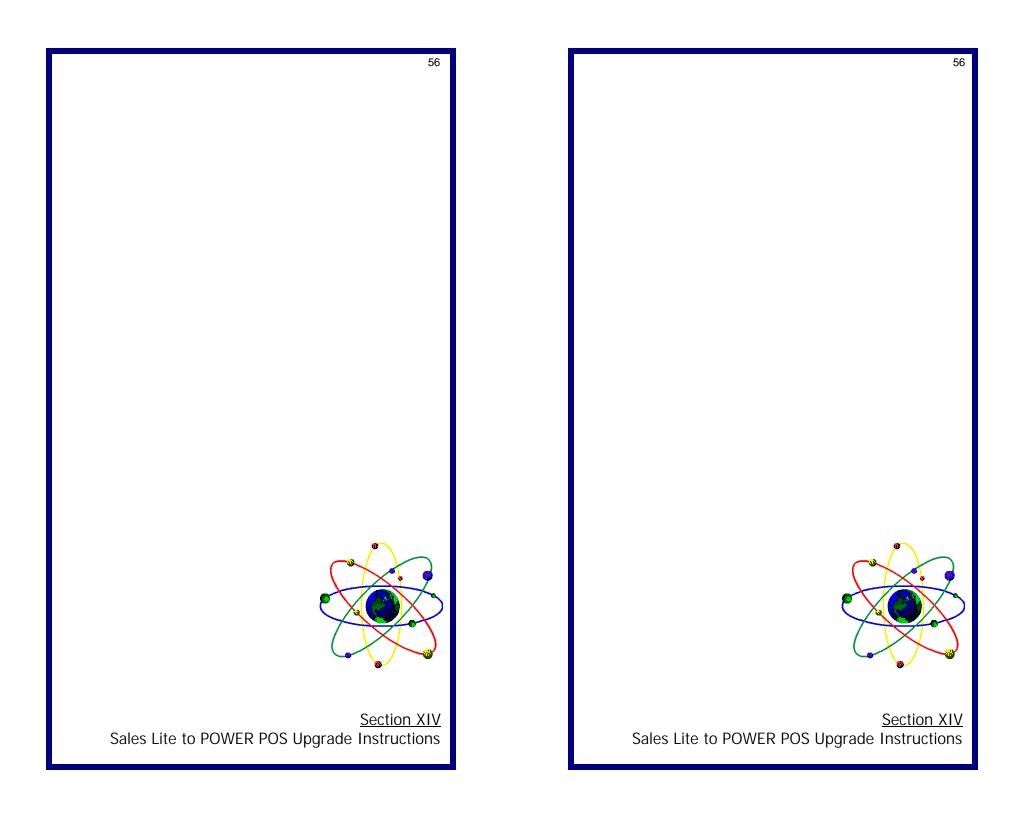

57

## Section XIV:

**Upgrade Instructions** 

# Sales Lite to POWER POS

### INSTALL POWER

- From the A: prompt type "INSTALL" <ENTER>
   (Substitute B: for A: if necessary)
   (Installation will default to POWER)
  - A Change to the Power Directory CD\POWER, <ENTER>
  - B. Insert diskette "Sales Lite to Power Utilities" into A or B drive.
  - C. From the POWER Directory type:

    COPY A:\POWER\IMPWR.ZIP, <ENTER>
  - D. At the POWER Directory type: PKUNZIP IMPWR.ZIP, <ENTER>

#### SALES LITE UPGRADE INSTRUCTIONS

- 2. Insert diskette "Sales Lite to Power Utilities" into A or B drive
  - A. From the LITE Directory type:

COPY A:\LITE\EXLITE.ZIP, <ENTER>

B. At the LITE Directory type:

PKUNZIP EXLITE.ZIP, <ENTER>
TSDNEW2.EXE, <ENTER>, Hit <Y> or <A> to
overwrite

#### SALES LITE EXPORT

- 3. Start LITE
  - A Type "MR" at function, enter <FILENAME> at the report name and hit enter until back at main menu.

| <u>LITE FILENAMES</u>                                                          | <u>OUTPUT FILENAMES</u> | <u>DESCRIPTION</u> |  |
|--------------------------------------------------------------------------------|-------------------------|--------------------|--|
| EXINMS                                                                         | EXINMS.OUT              | INVENTORY          |  |
| (When creating "EXINMS" Systems will prompt for array "ARY" element enter 1-5) |                         |                    |  |
| EX_CUST                                                                        | EXCUST.OUT              | CUSTOMER           |  |
| EXAPVEND                                                                       | EXAPVEND.OUT            | VENDOR             |  |

### **Section XIV:**

### Sales Lite to POWER POS Upgrade Instructions

#### **INSTALL POWER**

- From the A: prompt type "INSTALL" <ENTER>
   (Substitute B: for A: if necessary)
   (Installation will default to POWER)
  - A Change to the Power Directory CD\POWER, <ENTER>
  - B. Insert diskette "Sales Lite to Power Utilities" into A or B drive.
  - C. From the POWER Directory type:

    COPY A:\POWER\IMPWR.ZIP, <ENTER>
  - D. At the POWER Directory type: PKUNZIP IMPWR.ZIP, <ENTER>

#### SALES LITE UPGRADE INSTRUCTIONS

- 2. Insert diskette "Sales Lite to Power Utilities" into A or B drive
  - A. From the LITE Directory type:

COPY A:\LITE\EXLITE.ZIP, <ENTER>

B. At the LITE Directory type:

PKUNZIP EXLITE.ZIP, <ENTER>
TSDNEW2.EXE, <ENTER>, Hit <Y> or <A> to
overwrite

#### **SALES LITE EXPORT**

- 3. Start LITE
  - A Type "MR" at function, enter <FILENAME> at the report name and hit enter until back at main menu.

| <u>LII E FILENAMES</u>                                                         | <u>OUTPUL FILENAMES</u> | <u>DESCRIPTION</u> |  |
|--------------------------------------------------------------------------------|-------------------------|--------------------|--|
| EXINMS                                                                         | EXINMS.OUT              | INVENTORY          |  |
| (When creating "EXINMS" Systems will prompt for array "ARY" element enter 1-5) |                         |                    |  |
| EX_CUST                                                                        | EXCUST.OUT              | CUSTOMER           |  |
| FXAPVFND                                                                       | FXAPVFND.OUT            | VFNDOR             |  |

- B. Type "XP" at function, select an export, hit enter through select fields, type an "X" at the "Screen, Printer, Disk file, Export" prompt, enter the OUTPUT FILENAME and hit < ENTER>.
- C. Repeat step 3B for all export files necessary.

### POWER IMPORTINSTRUCTIONS

- 4. Change to Power Directory CD\POWER < ENTER>
  - A. Type <PS> to start the program
  - B. Go to System SetUp
  - C. Importing
  - D. Create Import Format

Type in FILENAME and enter through format already created, when reached the end of the import file DO NOT hit ENTER, instead hit FSC to save the record.

#### POWER IMPORT NAMES **DESCRIPTION** Main Inventory File **IMINMS.IMP** Inventory Store File **IMINSTOR IMP IMCUST.IMP Customer Records** IMVENDOR.IMP Vendor Records

#### PS.....

Operators, Cash Drawer, PO's, Open Orders, AR Invoices, and others cannot be exported/imported. These functions will have to be re-created or re-entered. Some setting up will be required before one can begin to use the Power Software, some of these records are as follows:

#### In System SetUp:

Maintain System Defaults (enter AR & AP default GL#'s) Enter Starting Invoices#'s

#### In Sales Maintenance:

Maintain Salesperson(SP not used create a code called "H" for House Sales)

Maintain Tax Information

Maintain Operators Maintain Stations

Maintain Sales Departments

If you have any questions, please feel free to call **Support by Aslan**, at (954) 568-2533 and one of our trained technicians will be happy to assist you.

B. Type "XP" at function, select an export, hit enter through select fields, type an "X" at the "Screen, Printer, Disk file, Export" prompt, enter the OUTPUT FILENAME and hit < ENTER>.

C. Repeat step 3B for all export files necessary.

#### POWER IMPORTINSTRUCTIONS

- 4. Change to Power Directory CD\POWER < ENTER>
  - A. Type <PS> to start the program
  - B. Go to System SetUp
  - C. Importing
  - D. Create Import Format

Type in FILENAME and enter through format already created, when reached the end of the import file DO NOT hit ENTER, instead hit FSC to save the record.

| POWER IMPORT NAMES | DESCRIPTION          |
|--------------------|----------------------|
| IMINMS.IMP         | Main Inventory File  |
| IMINSTOR.IMP       | Inventory Store File |
| IMCUST.IMP         | Customer Records     |
| IMVENDOR.IMP       | Vendor Records       |

Operators, Cash Drawer, PO's, Open Orders, AR Invoices, and others cannot be exported/imported. These functions will have to be re-created or re-entered. Some setting up will be required before one can begin to use the Power Software, some of these records are as follows:

#### In System SetUp:

Maintain System Defaults (enter AR & AP default GL#'s)

Enter Starting Invoices#'s

#### In Sales Maintenance:

Maintain Salesperson(SP not used create a code called "H" for House Sales)

Maintain Tax Information Maintain Operators

Maintain Stations

Maintain Sales Departments

If you have any questions, please feel free to call **Support by Aslan**, at (954) 568-2533 and one of our trained technicians will be happy to assist vou.